## **How to Access Databases through CARSI (OSA)**

#### **Access Method:**

Use any web browser to access the URL "[http://www.osapublishing.org/](https://www.osapublishing.org/china/)".

1、Click "Login or Create Account" on the upper right of the page.

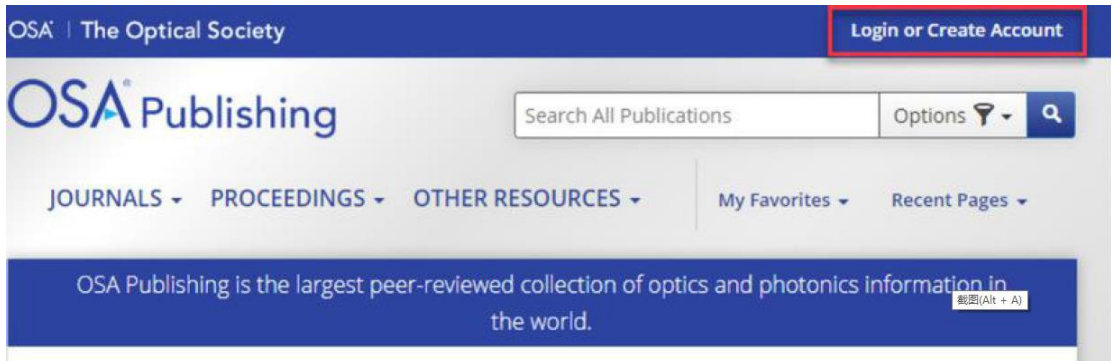

2、Click "China CARSI Member Access".

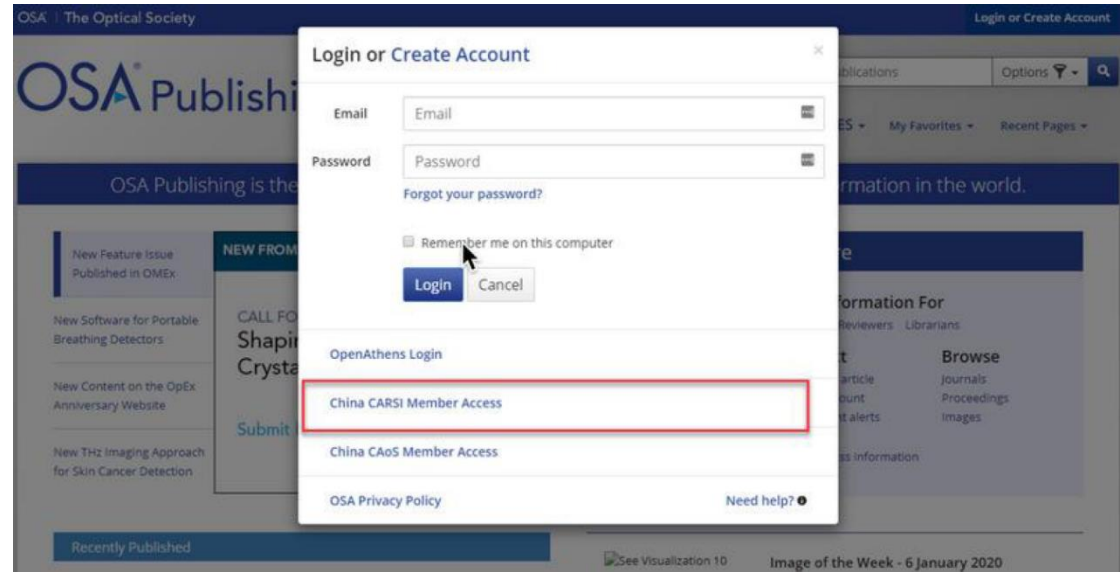

3、Type "Zhejiang University" into the search box under " Find your organization", and click the school name in the drop-down options.

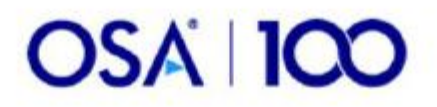

# Sign in to The Optical Society

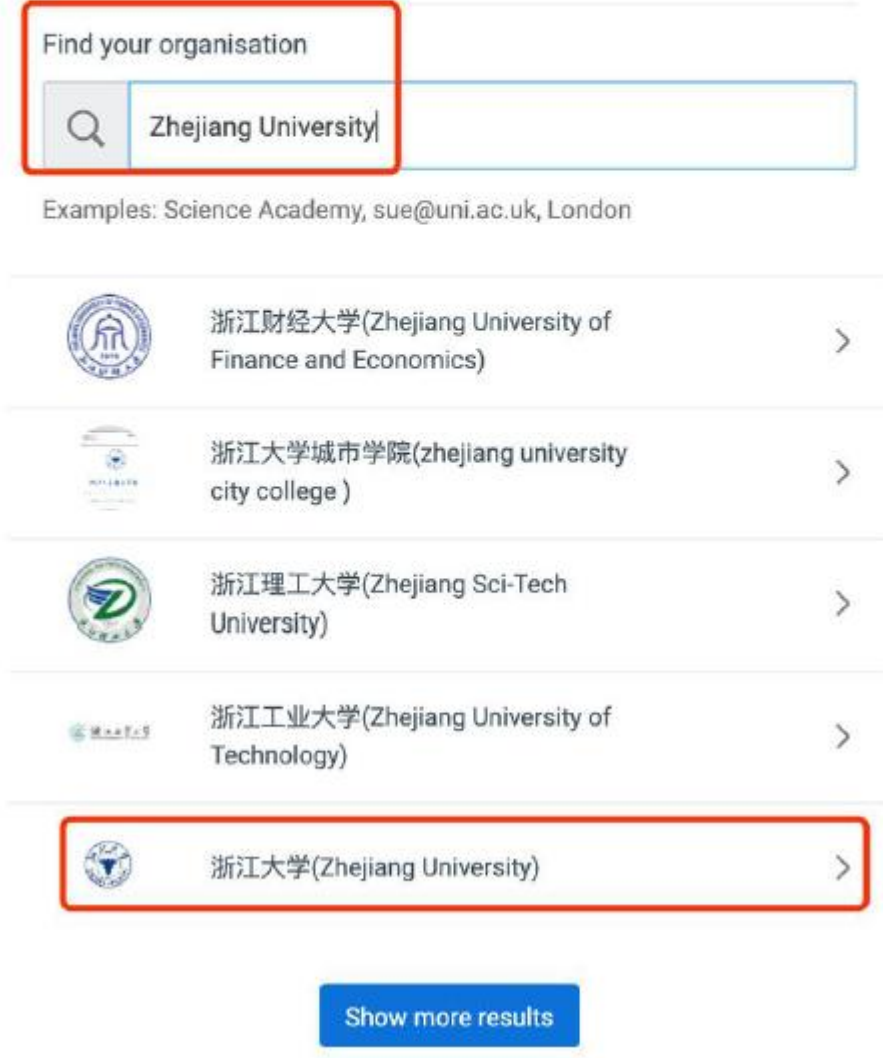

4、Login with your INTL ID to access the database.

### INTERNATIONAL CAMPUS ZHEJIANG UNIVERSITY

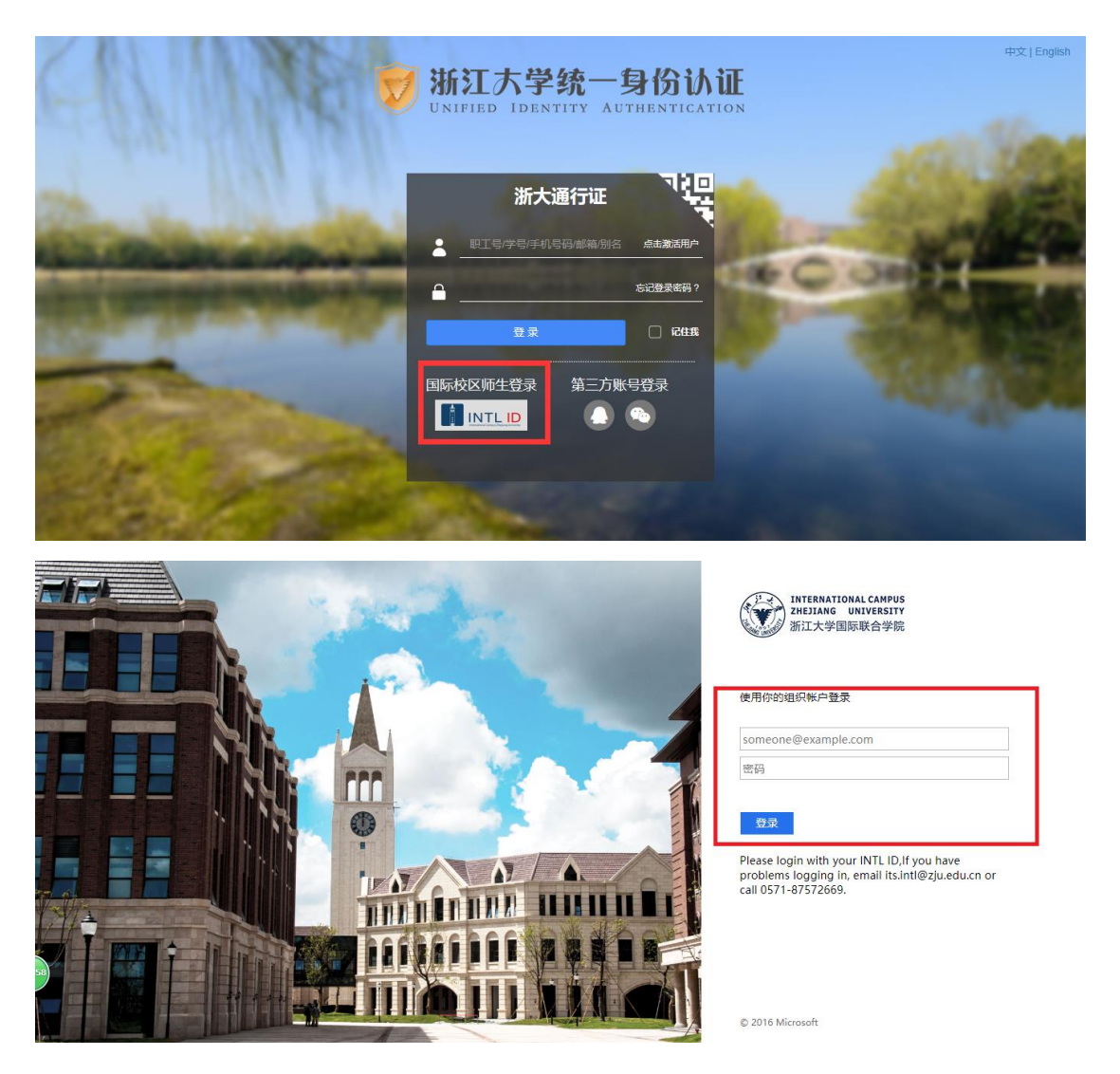

5、If authentication is successful, you can access the database.

### INTERNATIONAL CAMPUS ZHEJIANG UNIVERSITY

 $\mathbb{I}$ 

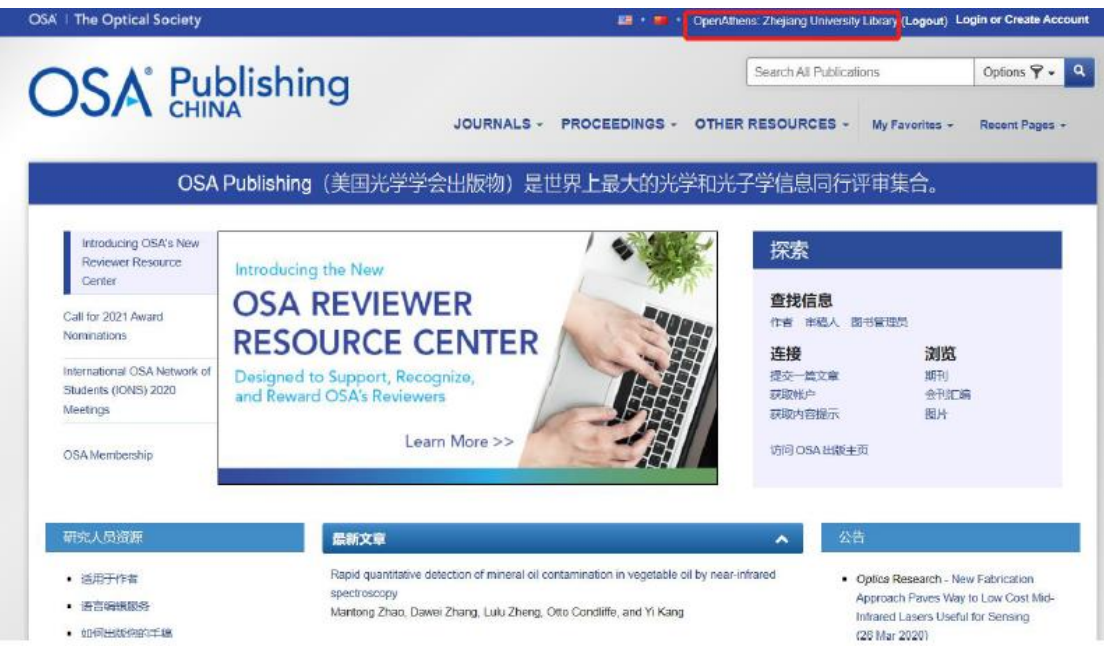